# **CAD/RMS** Deployment Guide

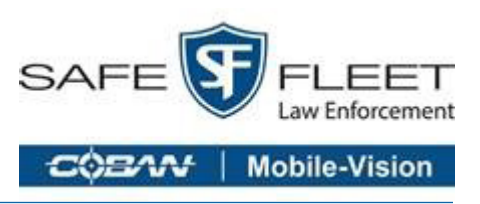

### **Prerequisites:**

- Check that IIS is installed in the server. Click *[here](https://safefleet.atlassian.net/wiki/spaces/CMC/pages/460816924/IIS+configuration)*.
- *[Deploy Single Sign On in the server](https://safefleet.atlassian.net/wiki/spaces/SSO/pages/431390724/Publish+On+IIS)*.
- Deploy *[Task Manager](https://safefleet.atlassian.net/wiki/spaces/CMC/pages/496271822/Task+Manager+Deployment)*.
- V1 of CAD/RMS API is built to run under the DVMS SQL Server Database.
- Dowload the Release Zip that is going to be installed in the server. Installation packages are found *[here](https://safefleet.atlassian.net/wiki/spaces/CMC/pages/496140595/Installation+Packages)*.

## **Deploying the CAD/RMS API**

- 1. On the hosting system, create a folder named **cadrms** under **C:\inetpub\wwwroot\cadrms** to contain the app's published folders and files.
- 2. Within the new folder created in Step 1, create a subfolder named **logs** to hold ASP.NET Core Module stdout logs when stdout logging is enabled. If the app is deployed with a **logs** folder in the payload, skip this step.

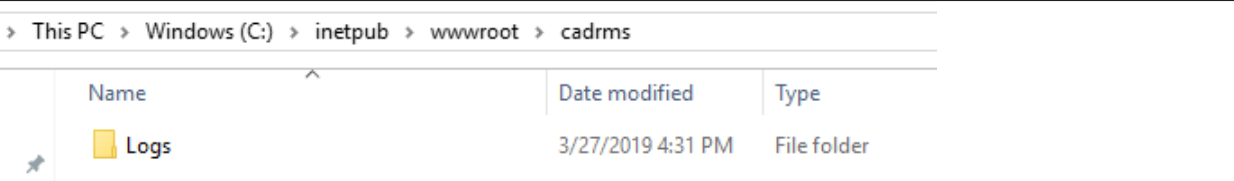

3. Generate a self-signed certificate for the site or use an existing certificate.

<span id="page-1-0"></span>Using Powershell is an option for generating this certficiate, as shown in the following example.

## Using Powershell to Create a Self-Signed Certificate New-SelfSignedCertificate -certstorelocation cert:\localmachine\my -dnsname "test. domain.com", "localhost"

To use the certificate, you must copy and paste it to your **Trusted Certificates**.

a. Open the **Run** command window and enter mmc. Click **OK** to open the **Microsoft Management Console**.

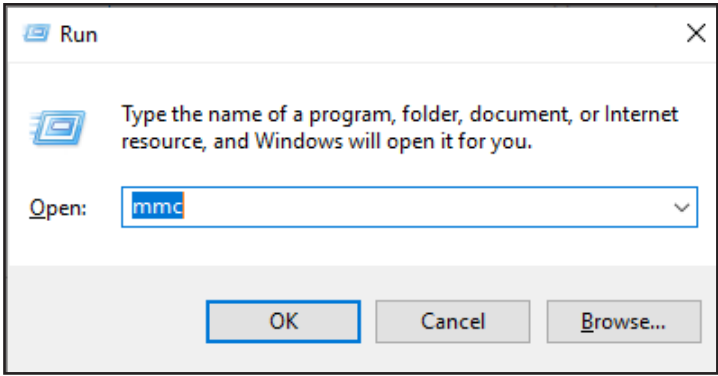

b. Click **File** > **Add/Remove Snap In** to open the **Add or Remove Snap-ins** window.

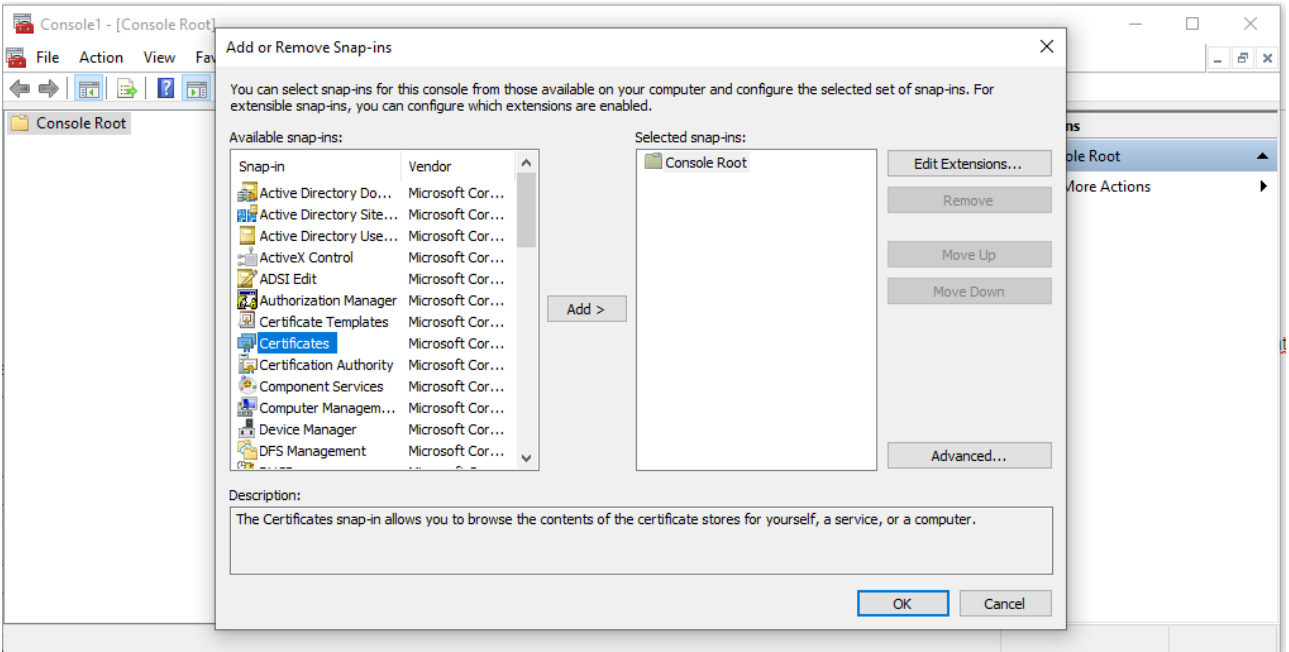

- c. Select **Certificates** under **Available snap-ins**, then click **Add** to add the certificate to the **Selected snap-ins** list.
- d. Select **Computer account** > **Local Computer** > **Finish**, and then **OK**.

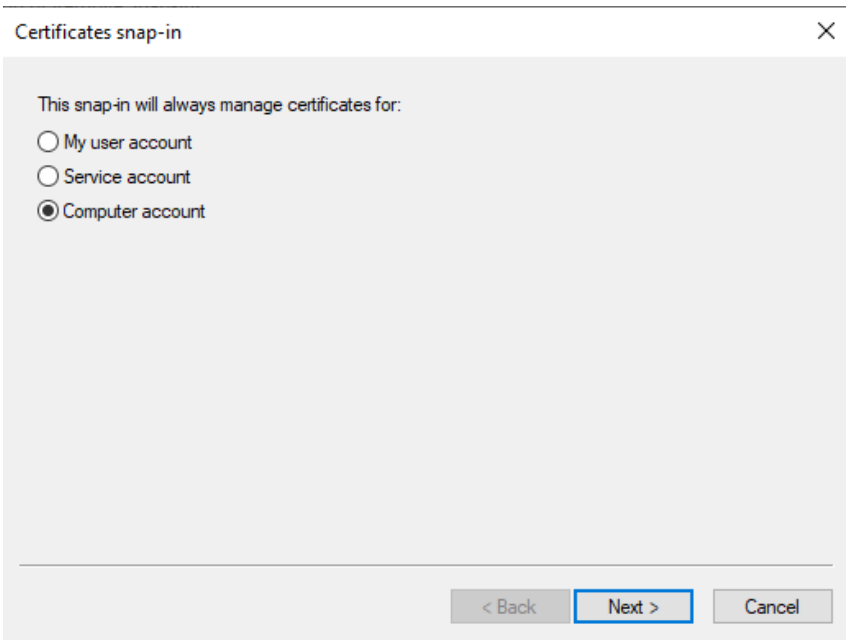

e. Expand **Certificates** on the left panel, then expand **Personal**. Click to select **Certificates,** and then right-click on the certificate that you want to copy to, then click **Copy**.

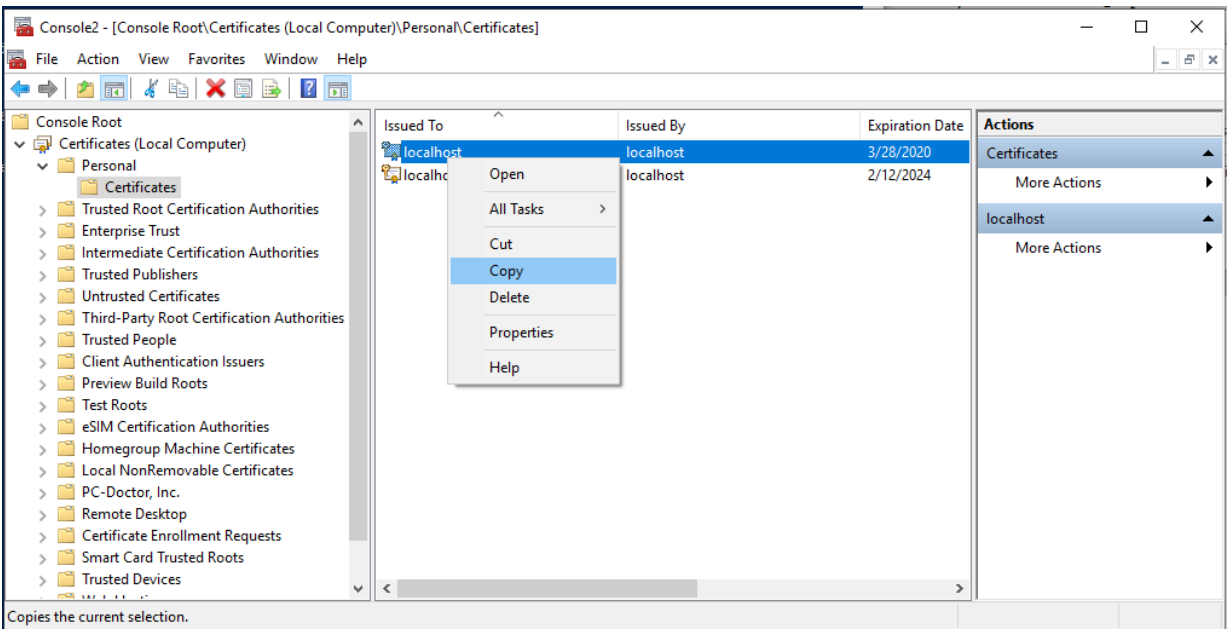

- f. Expand **Trusted Root Certification Authorities** under **Console Root > Certificates (Local Computer)**. Click **Certificate**, then press Ctrl + V on your keyboard to paste the certificate. Check that the certificate was copied in the correct panel.
- 4. In **IIS Manager**, open the server's node in the **Connections** panel.
	- a. Right-click the **Sites** folder.
	- b. Select **Add Website** from the contextual menu.

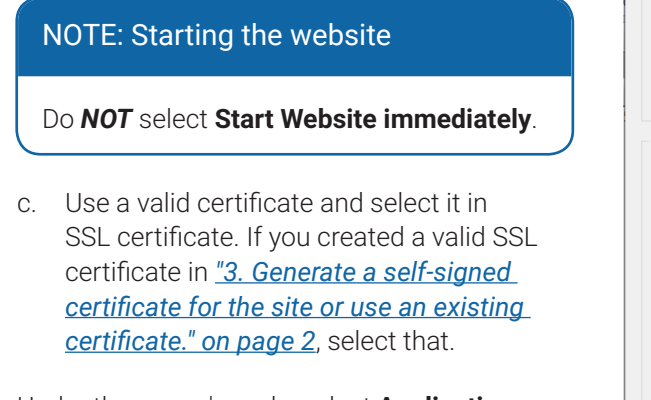

5. Under the server's node, select **Application Pools**.

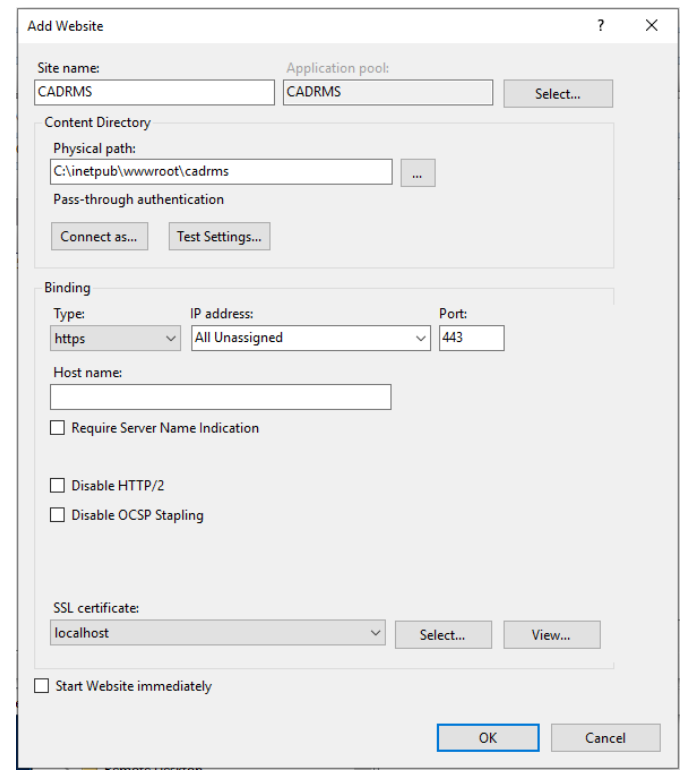

- 6. Right-click the site's **Application Pool**, and select **Basic Settings** from the contextual menu.
- 7. In the **Edit Application Pool** window, set the **.NET CLR version** to **No Managed Code**:

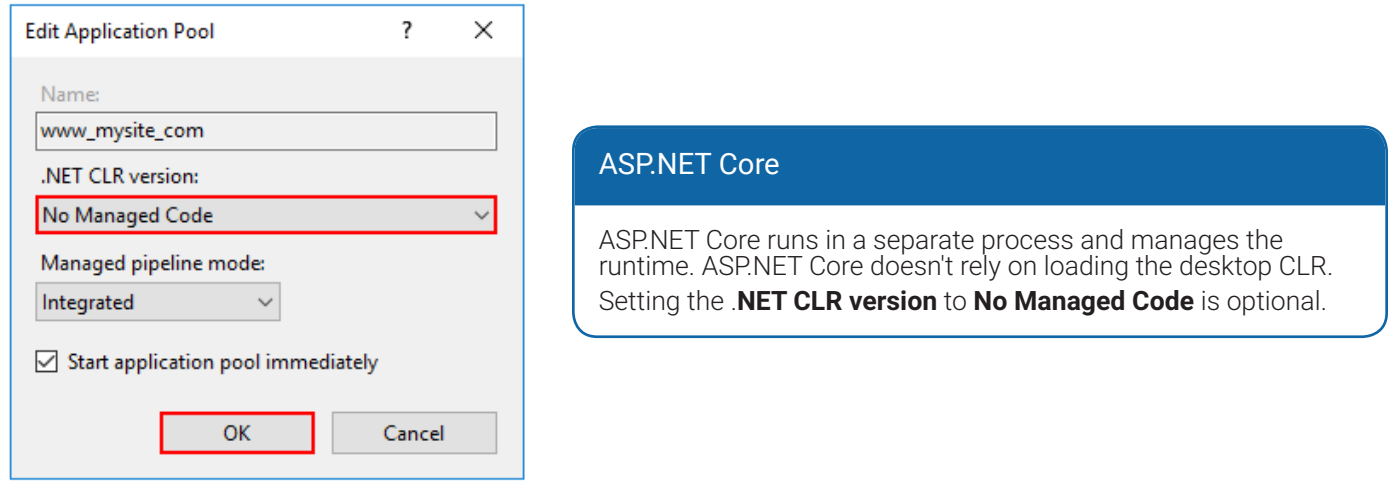

- 8. For ASP.NET Core 2.2 or later: For a 64-bit (x64) *[self-contained deployment](https://docs.microsoft.com/en-us/dotnet/core/deploying/#self-contained-deployments-scd)* that uses the *[in-process hosting](https://docs.microsoft.com/en-us/aspnet/core/fundamentals/servers/index?view=aspnetcore-2.2#in-process-hosting-model)* model, disable the app pool for 32-bit (x86) processes.
	- a. In the **Actions** sidebar of IIS Manager's **Application Pools**, select **Set Application Pool Defaults** or **Advanced Settings**.
	- b. Locate **Enable 32-Bit Applications** and set the value to False.

This setting doesn't affect apps deployed for *[out-of-process hosting](https://docs.microsoft.com/en-us/aspnet/core/host-and-deploy/aspnet-core-module?view=aspnetcore-2.2#out-of-process-hosting-model)*.

9. Confirm that the process model identity has the proper permissions.

If the default identity of the app pool (**Process Model** > **Identity**) is changed from **ApplicationPoolIdentity** to another identity, verify that the new identity has the required permissions to access the app's folder, database, and other required resources. For example, the app pool requires read and write access to folders where the app reads and writes files.

10. Copy and unzip the release file in the app's folder.

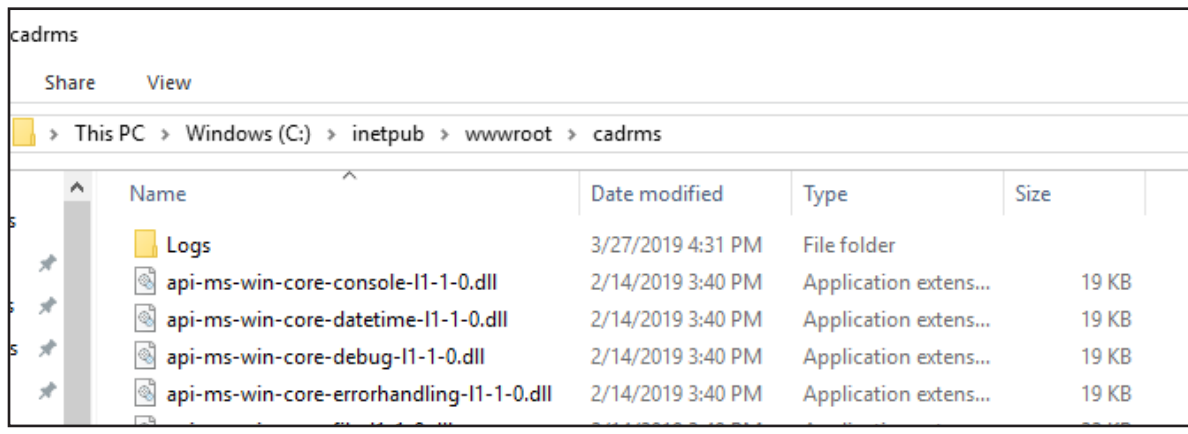

- 11. Register the Application in **SSO**. (Single Sign On)
	- a. Log in to **SSO** as an administrator.
	- b. Create a new protected resource.

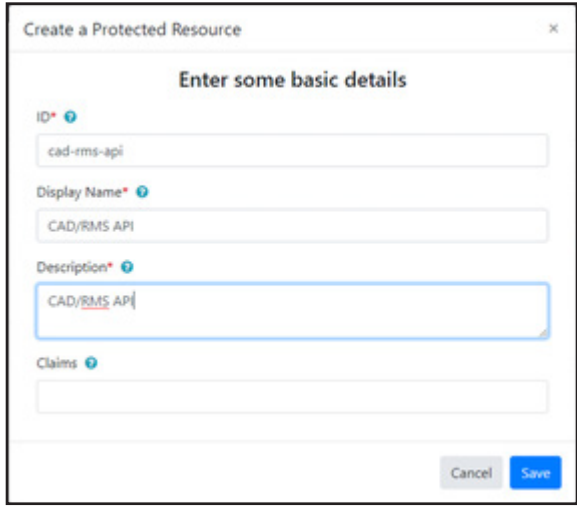

The ID will be used in the configuration file.

c. Add a secret to this resource.

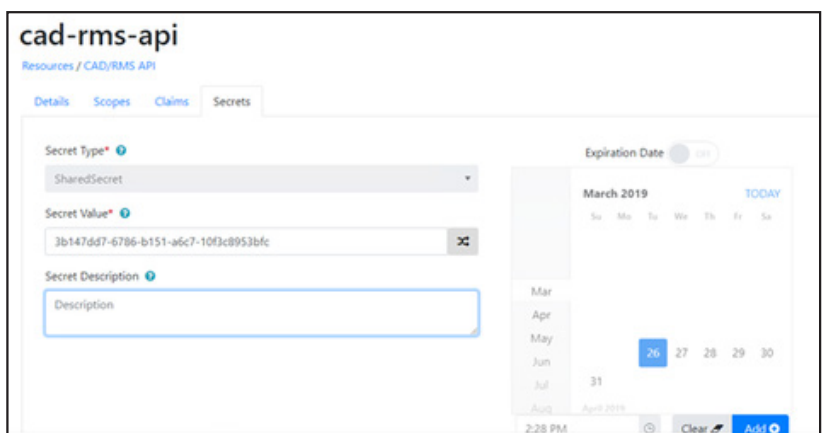

The secret is a Guide ID that will be used in the config file.

d. Add a new Client by clicking in **+ Add Client.** 

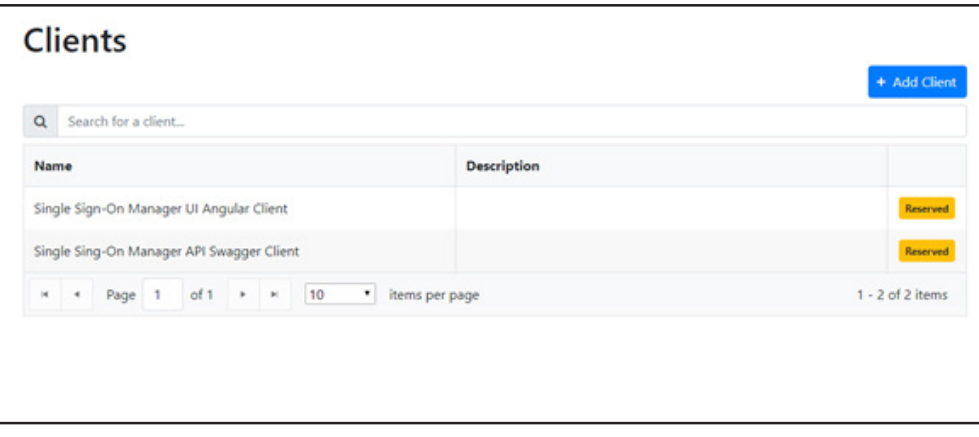

e. Select **Machine** as the type of application you want to create.

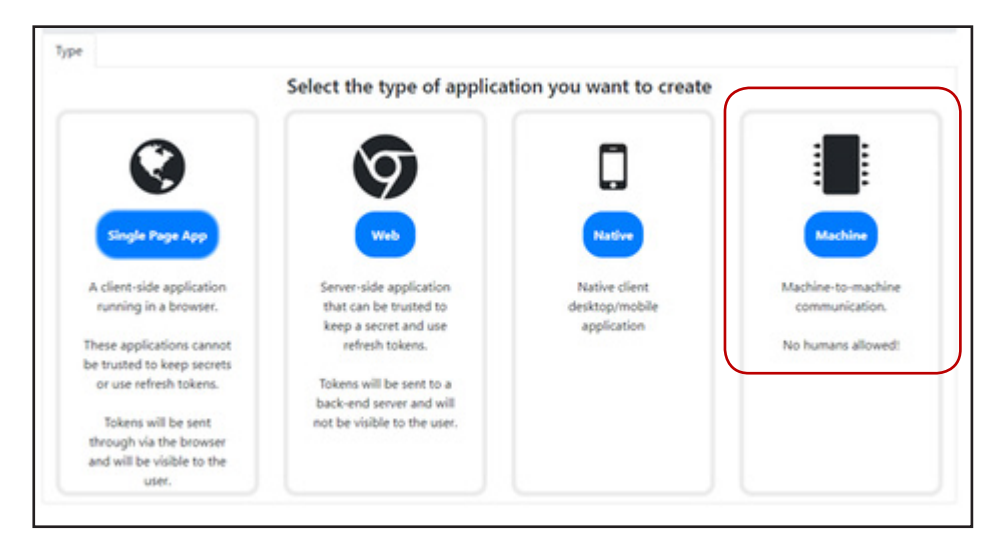

f. Complete the **Client ID**. The Client ID will be used in the config file.

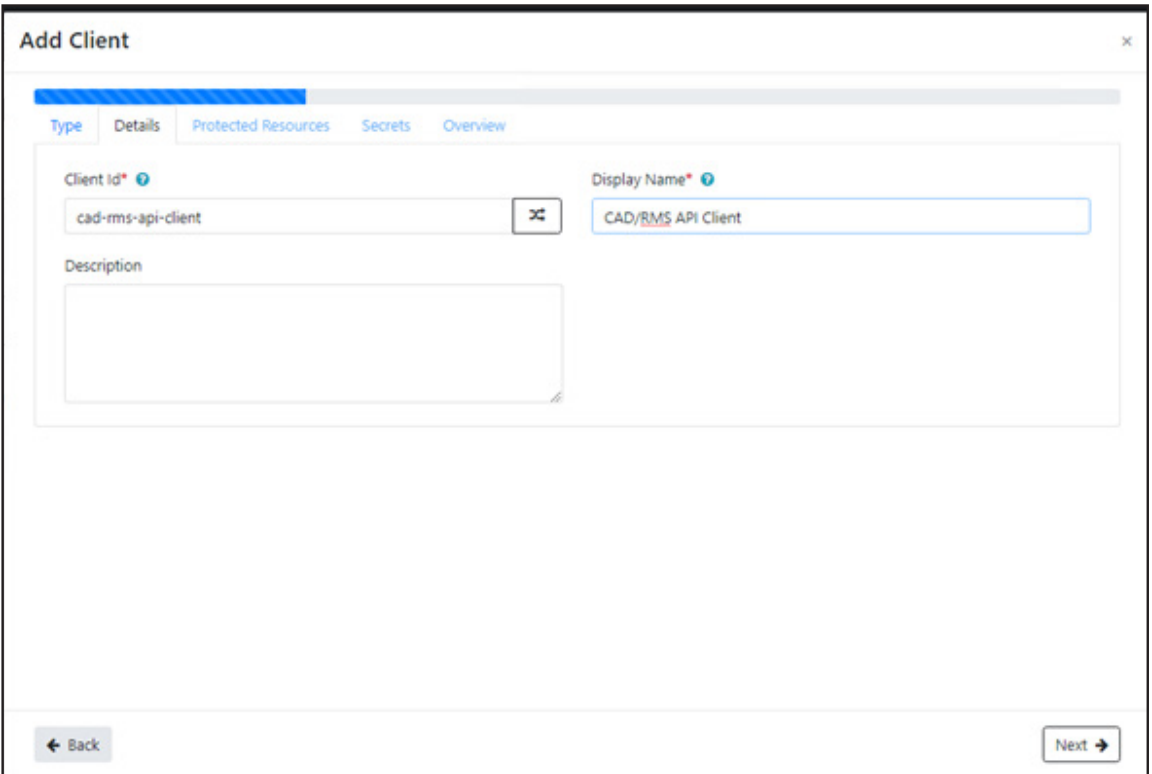

#### NOTE: Task Manager Resource

Another resource for the task manager should have been created before, in the CAD Client this resource should be related to allow create jobs in Task Manager (See *[Task Manager Deployment](https://safefleet.atlassian.net/wiki/spaces/CMC/pages/496271822/Task+Manager+Deployment)*.)

g. In **Protected Resources** add the **Task Manager Resource** to the list.

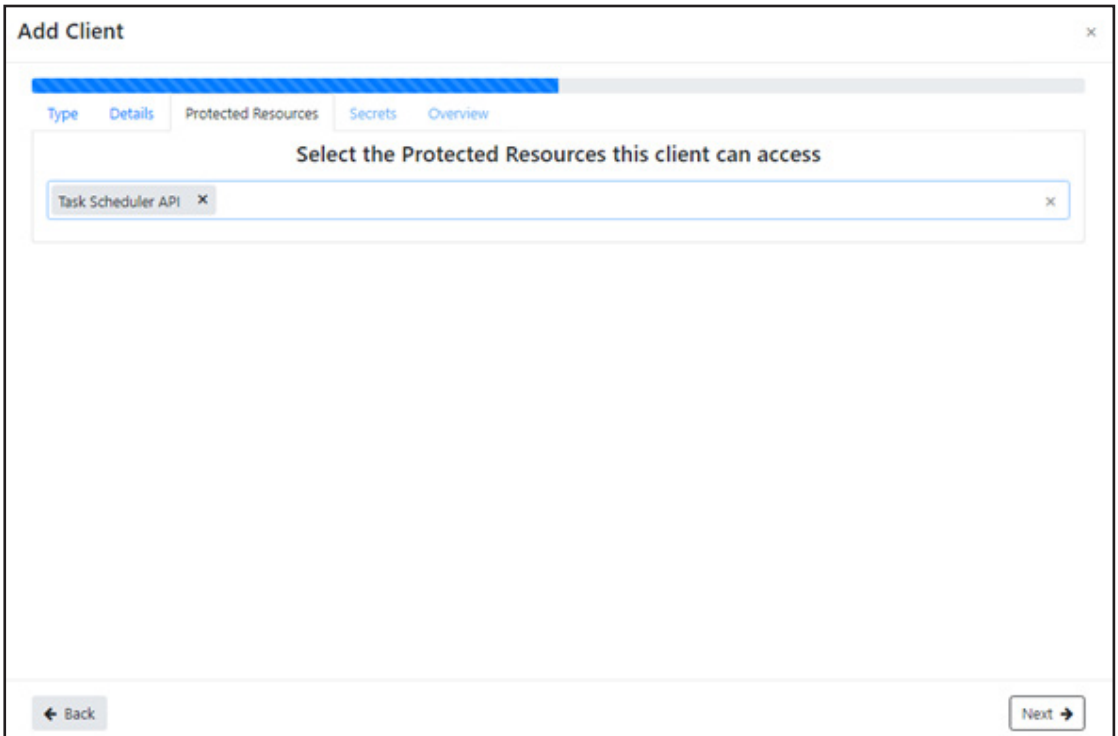

h. Add a **Secret** for this client. This Secret will be used in the config file.

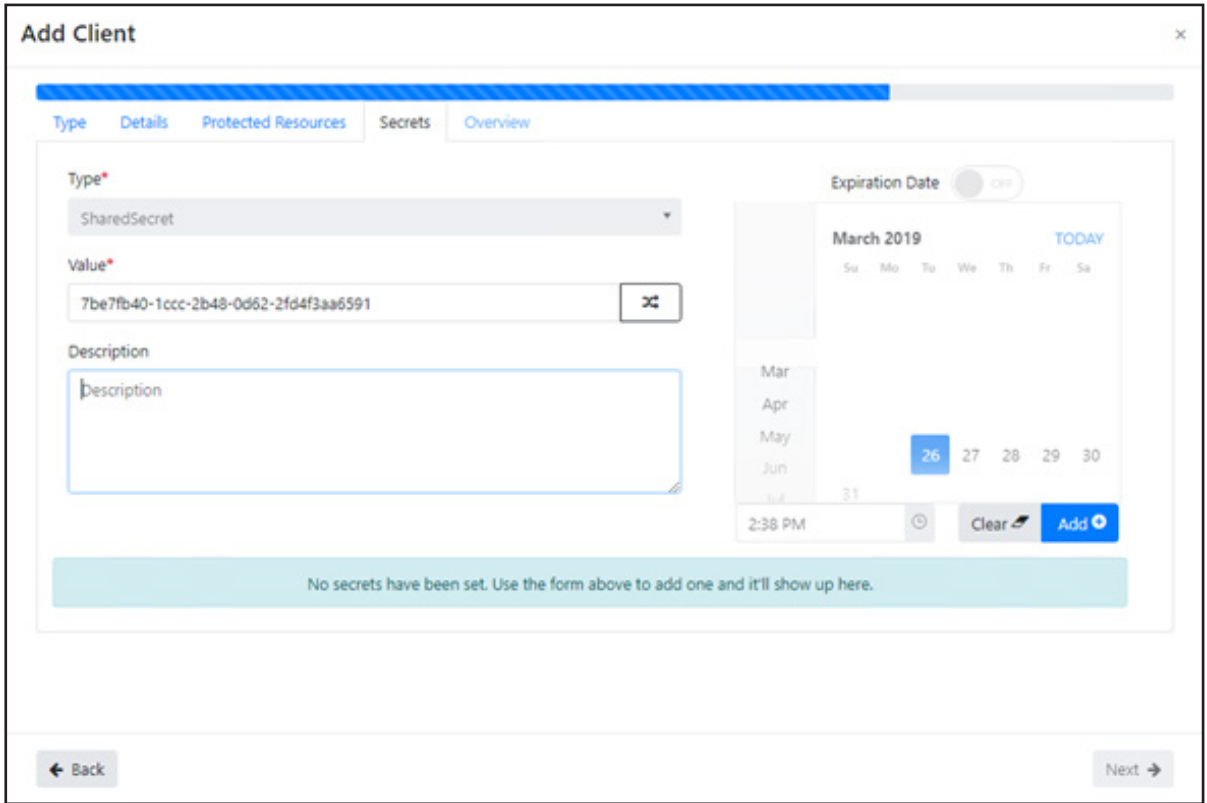

i. [Optional] If you want to enable access to the API via Swagger, create another client with the name cad-rmsapi-swagger.

This client should be created as a **Single Sign App**.

j. Click to select Redirect URL, thendefine the URLs as shown in the image below. Change the localhost to the server **DNS**.

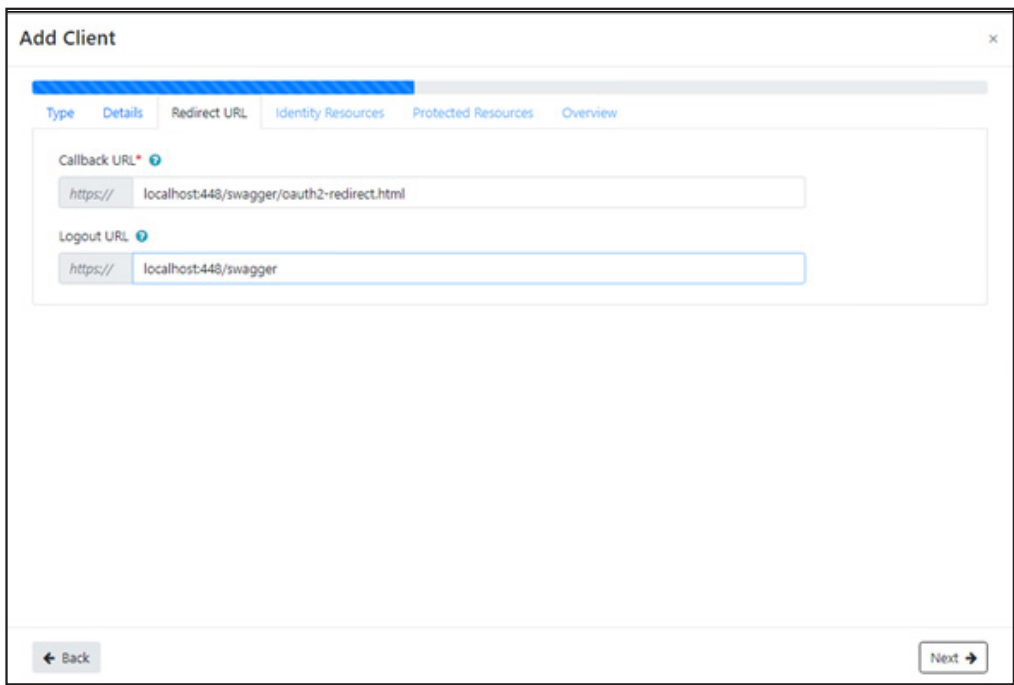

k. Click to select **Identity Resources**, then select **Your user identifier** and **User profile**.

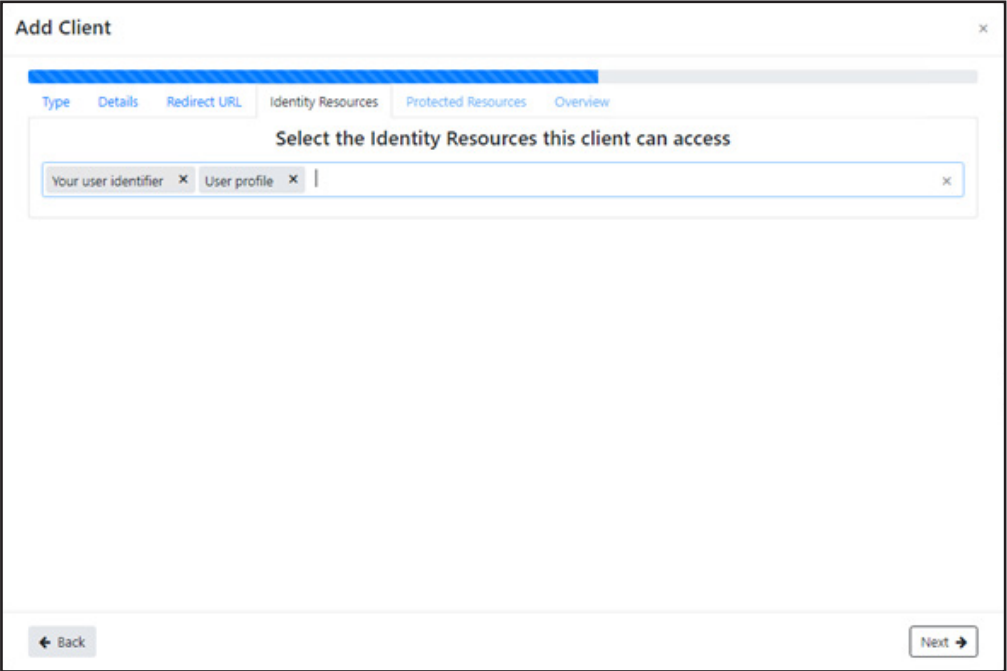

l. Click to select **Protected Resource,** then select CAD/RMS API that was previously created.

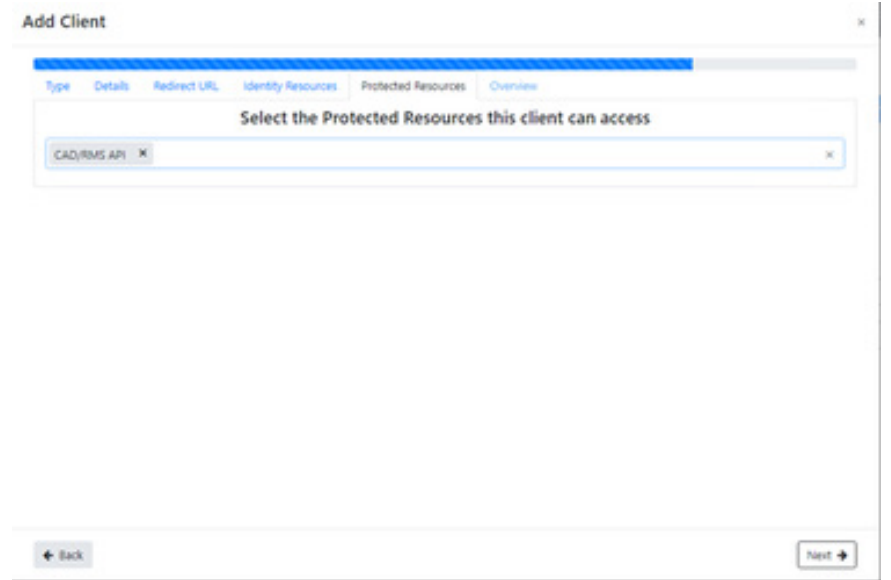

m. Finish, and check that all clients and resources are created as required by CAD/API. CAD/API requires the resources and clients shown in the following images are created as **Single Sign On**.

#### **Resources Required to be Single Sign On**

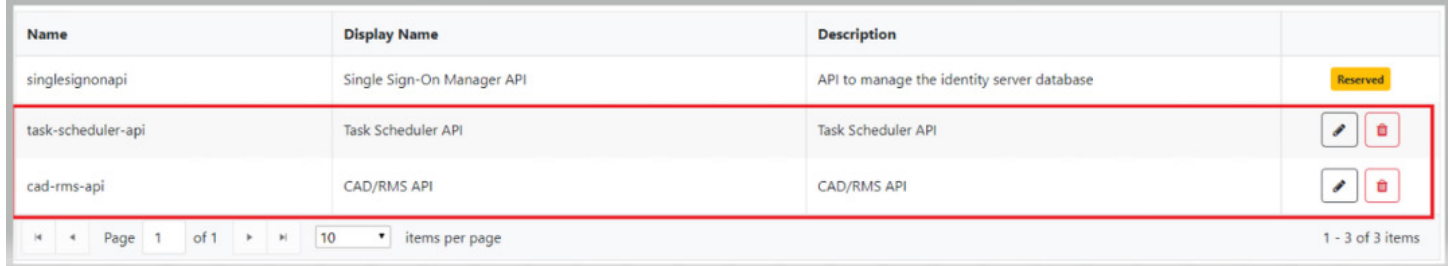

#### **Clients Required to be Single Sign On**

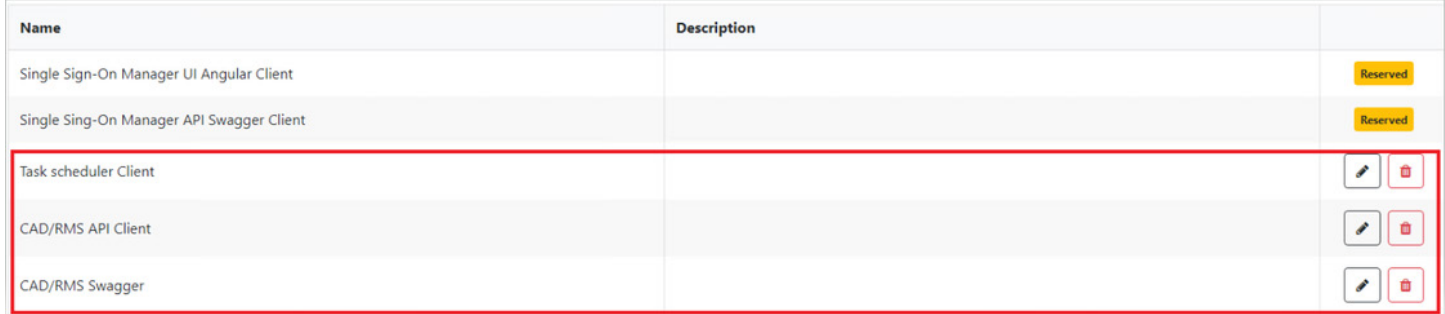

- 12. Locate the file **appsettings.json** in the app's folder and open it as **Administrator** in a text editor to change the following values:
	- a. Select **True** if the CAD/RMS API is going to be used for DVMS.

# Coban Product "CobanProduct": { "IsDvms": false }

- b. In the section **IdentityServerAuthOptions**, change the values according to the clients and resources that were created on **Single Sign On**.
	- **ClientName**: Client's name for CAD/API Client.
	- **ClientSecret**: Valid secret for CAD/API Client.
	- **Authority**: Url of Single Sign On Server.
	- **ApiName**: Resources' name for CAD/API Resource.
	- **ApiSecret**: Valid secret for CAD/API Resource.

#### Identity Server Auth Options

```
"IdentityServerAuthOptions": {
   "ClientName": "cad-rms-api-client",
   "ClientSecret": "7be7fb40-1ccc-2b48-0d62-2fd4f3aa6591",
   "Authority": "https://dev-id.seon.com",
   "RequireHttpsMetadata": true,
   "ClientScopes": [
      "task-scheduler-api"
  \frac{1}{\sqrt{2}} "ApiName": "cad-rms-api",
   "ApiSecret": "3b147dd7-6786-b151-a6c7-10f3c8953bfc"
}
```
c. Add the valid **URL** for the task manager that will be used by CAD/RMS API (Check Prerequisites). Replace **localhost:44369** with the **Task Manager API URL**.

```
Task Manager
"TaskManager": {
         "AddJobUrl": "https://localhost:44369/api/Jobs/http"
     }
```
d. Provide the match **URL**. Replace **localhost:44369** with the **CAD/RMS API Url**.

#### Cad Rms Api

```
"TaskManager": {
         "AddJobUrl": "https://localhost:44369/api/Jobs/http"
     }
```
- e. Provide the following Smtp configurations to allow sending emails:
	- **SmtpUserName**: Name of the user. All mail will be sent using this name.
	- **StmpHost**: URL of the SMTP server.
	- **StmpUser**: User that can send emails using STMP Server.
	- **StmpPassword**: Password for the user that will be used to send emails.
	- **SmtpEnableSsl**: True if enabled ssl is available for the SMTP Server.
	- **StmpPort**: Port that should be used to send emails.
	- **AdministratorEmail**: The CAD/RMS administrator email.
	- **AdministratorName**: Administrator's name.

#### Smtp Configuration

```
"SmtpConfiguration": {
     "SmtpUserName": "Coban Admin",
     "StmpHost": "SETAVALIDHOST",
     "StmpUser": "ASKFORVALIDUSERTOADMIN",
     "StmpPassword": "ASKFORPASSWORDTOADMIN",
     "SmtpEnableSsl": false,
     "StmpPort": 587,
     "AdministratorEmail": "test@coban.com",
     "AdministratorName": "Test Coban"
   }
```
f. Change the connections string to use the DVMS Sql Server Database.

# Connection String "ConnectionStrings": { "Cad Rms SqlDatabase": "data source=localhost;initial catalog=Coban-<br>BO;integrated security=True;Min Pool Size=100;Max Pool Size=5000;Connect Time-<br>out=60;MultipleActiveResultSets=True;Encrypt=True;TrustServerCertificate=T }

13. Start the site on IIS and open the Swagger app to check that the CAD/RMS API is working. Usually the Swagger URL is https://localhost/swagger, where localhost is a user-defined value. The result should be similar to as shown below:

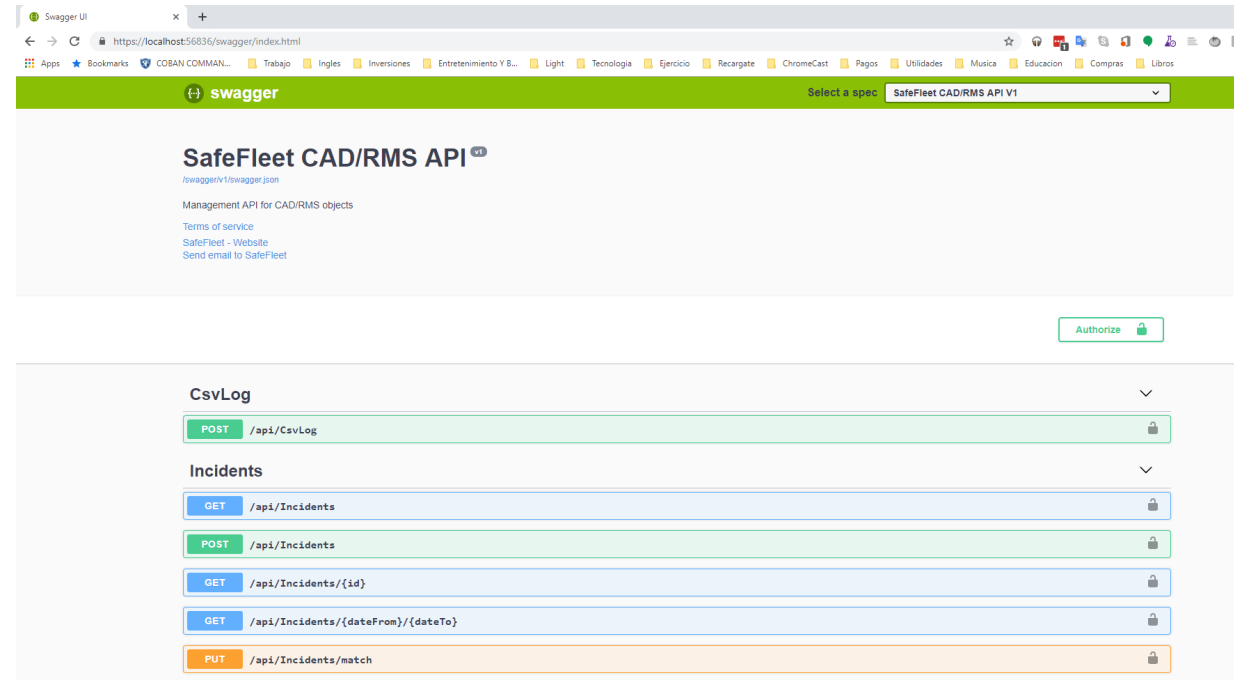

## **Deploying CAD/RMS Window Service**

A windows service must be created to process the CSV Files. Before installing, change the **appsetting** file with the configuration values below.

- 1. Download from the release notes the zip package that contains all files needed to install the service. Usually are located here.
- <span id="page-13-0"></span>2. Unzip on the computer that will be used to install the service.
- 3. Register a new application on Single Sign ON (This new application can use the same server as used for the API).
- 4. Locate in the app's folder the file **appsettings.json** and open it as administrator in a text editor to change the next values:
	- a. Configure **CSVDropbox** to be the local folder that the file monitor is going to be checking. All CSV files that are copied to this folder will be processed by the service.

```
CSV Dropbox
"CSVDropbox": "D:\\cobanstage\\csv"
```
b. Configure **DeletionRetry**: Define the maximum number of retries when trying to delete a file. We recommended 10.

```
Deletion Retry
```
"DeletionRetry": 10

c. Configure **CertificatesPaths**: Define the local paths for the public and private keys used to Encrypt and Decrypt the CSV Files. The process to generate this certificates will be described in step *["5. Generate a public and a](#page-15-0)  [private certificate to be used during the process. The public key should be used to encrypt the file content, and the](#page-15-0)  [private key will be used to read the Encrypted CSV Content." on page](#page-15-0) 16*.

#### Certificates Paths

```
"CertificatesPaths": {
     "Public": "C:\\Temp\\rsa_2048_pub.pem",
     "Private": "C:\\Temp\\rsa_2048_priv.pem"
   }
```
d. Configure **CadRmsApi**: Change the **Localhost** to the URL where the CAD/RMS API can be accessed

```
Cad Rms Api
"CadRmsApi": {
     "PostIncidentsUrl": "https://localhost:56836/api/Incidents",
     "PostLogsUrl": "https://localhost:56836/api/CsvLog"
   }
```
- e. Configure **IdentityServerAuthOptions**: Change with the values that where registered on **Single Sign On**.
	- **ClientName**: Client's name for CAD/RMS File Monitor client.
	- **ClientSecret**: Valid secret for CAD/RMS File Monitor client.
	- **Authority**: Url of Single Sign On Server.
	- **ApiName**: Resources's name for CAD/API Resource.
	- **ApiSecret**: Valid secret for CAD/API Resource.

Identity Server Auth Options

```
"IdentityServerAuthOptions": { "ClientName": "cad-rms-file-monitor-client",
     "ClientSecret": "0b07adc3-a338-989f-3274-b98d5b33fd14",
     "Authority": "https://dev-id.seon.com",
     "RequireHttpsMetadata": true, "ClientScopes": [ 
     "cad-rms-api"
    \frac{1}{\sqrt{2}} "ApiName": "cad-rms-api",
     "ApiSecret": "3b147dd7-6786-b151-a6c7-10f3c8953bfc"
  }
```
- f. Configure **SFTPSession**: Configure the **SFTP Server** that will be used to check according to the defined interval.
	- **HostName** The server name which will host the SFTP site.
	- **UserName** The login user.
	- **Password** The login password.
	- **Fingerprint** Used as public key to identify the host machine.
	- **RemotePath** The location where files are hosted.
	- **CheckIntervalInMin** Used as the time interval for checking for new files at SFTP.

```
SFTP Sessions
```

```
"SFTPSession": {
     "HostName": "sftp.com",
     "UserName": "usr",
     "Password": "pwd",
     "Fingerprint": "ssh-rsa 2048 xx:xx:xx:xx:xx:xx:xx:xx...",
    "RemotePath": "sftp_remote_path",
     "CheckIntervalInMin": 1 
}
```
- <span id="page-15-0"></span>5. Generate a public and a private certificate to be used during the process. The public key should be used to encrypt the file content, and the private key will be used to read the Encrypted CSV Content.
	- a. Install **Open SSL**. Open **SSL Light**.
	- b. Open a **Powershell** console as Administrator.
	- c. Run the following command to generate the private certificate:

Generate Private Certificate

```
openssl genrsa -out rsa_2048_priv.pem 2048
```
d. Run the following command to export the public key:

Export public key openssl rsa -pubout -in rsa\_2048\_priv.pem -out rsa\_2048\_pub.pem

e. Copy to the **Path** that will be used in the appsetting file.

The public key should be used by the clients that will encrypt the CSV File Content.

- 6. Install the service in the server.
	- a. Open a Powershell Console as Administrator and open the path where the Windows service files are located. See *["2. Unzip on the computer that will be used to install the service." on page](#page-13-0) 14.*
	- b. Install the service running the following Command:

```
Install Windows Service Command
.\RegisterService.ps1
      -Name MyService
      -DisplayName "My Cool Service"
      -Description "This is the Sample App service."
      -Exe "c:\svc\SampleApp.exe"
      -User Desktop-PC\ServiceUser
```
#### NOTE: Naming the Service

We recommend that you use a name that reflects what the service is, such as **COBAN CADRMS API**. Using such an obvious name will help in the unlikely event that you require IT help. A familiar name will be easier for IT to find.

If you do use a name other than suggested, we recommend that you email that name to *[hwsupport@cobantech.com](http://hwsupport@cobantech.com )*  for documentation purposes. Failure to notify Support in advance could delay service.

c. Use the following real command to install the service. The user who installed the service should have full access over the folder that the **Monitor** is going to be watching.

```
Install Windows Service Command (Real)
```

```
.\RegisterService.ps1 -Name CadFileMonitor -DisplayName "Cad File Monitor" -De-<br>scription "Cad File Monitor" -Exe "C:\CadFileMonitor\SafeFleet.Cad-Rms.FileMoni-<br>tor.exe" -User CBSQA5\cobanadmin
```
d. Use the next command to start the service on **Powershell** or in the **Services Desktop App**.

```
Start the service
Start-Service -Name CadFileMonitor
```